CAREWare includes options to customize the insurance list for the *Annual Review Insurance Assessment.* In prior builds, the option *Other* was selected with the name of the insurance entered in a text box. Users can now update the list of insurance options to match their program's needs.

Here we can see the list of HRSA-defined insurance options and Other.

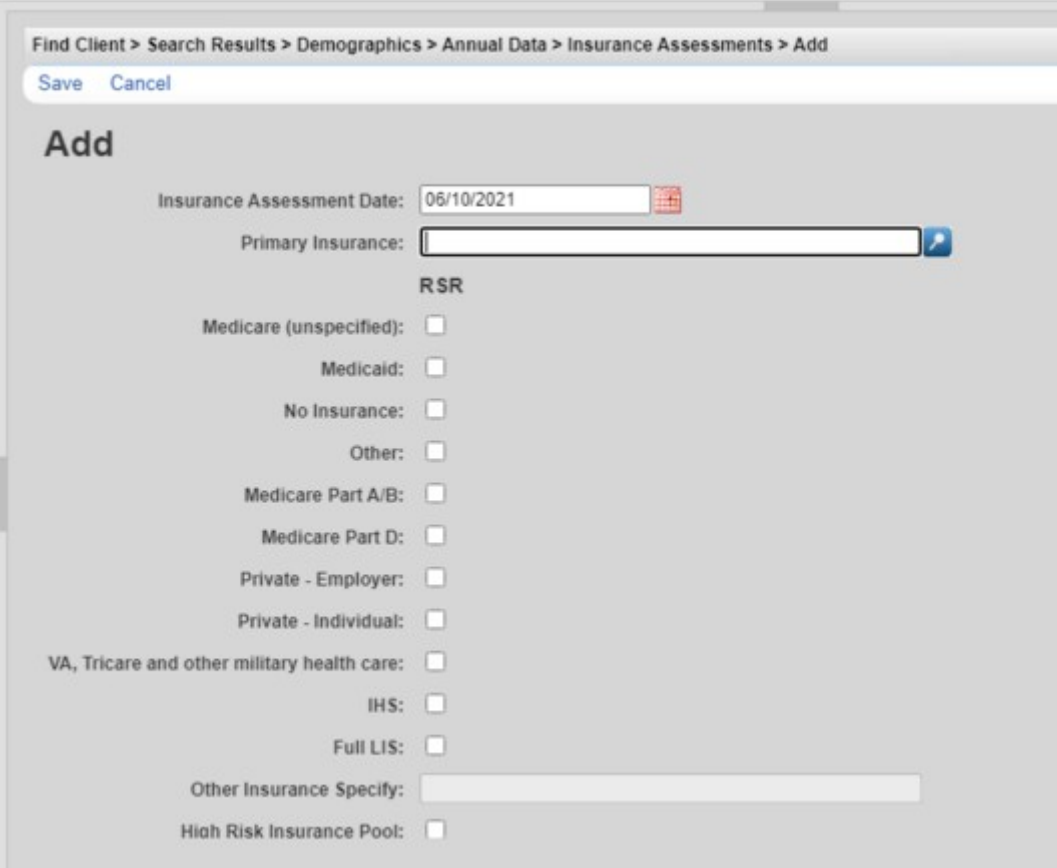

*Insurance Setup* can be used to include more options on the insurance assessment list, map insurance options to the *RSR*, and group insurance options together. *Insurance Setup* is completed in *Central Administration* under *Clinical Setup*.

To navigate to *Insurance Setup*, follow these instructions:

- 1. Log into Central Administration.
- 2. Click *Administrative Options*.
- 3. Click *Clinical Setup*.

Back

- 4. Click *Central Clinical Setup*.
- 5. Click *Insurance Setup*.

```
Administrative Options > Clinical Setup Options > Central Clinical Setup Options > Central Insurance Setup Options
```
## **@Central Insurance Setup Options**

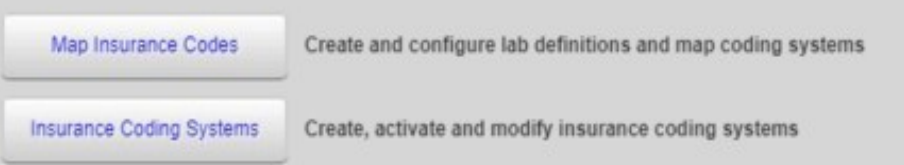

**Map Insurance Codes** – Users can group insurance options together in a custom-created system and make choices about how that insurance option is used.

**Insurance Coding Systems** – Users add insurance systems and codes, expanding the list of insurance options.

To add a new insurance system, follow these instructions:

- 1. Click *Insurance Coding System*.
- 2. Click *Add System*.
- 3. Enter a *Name*.

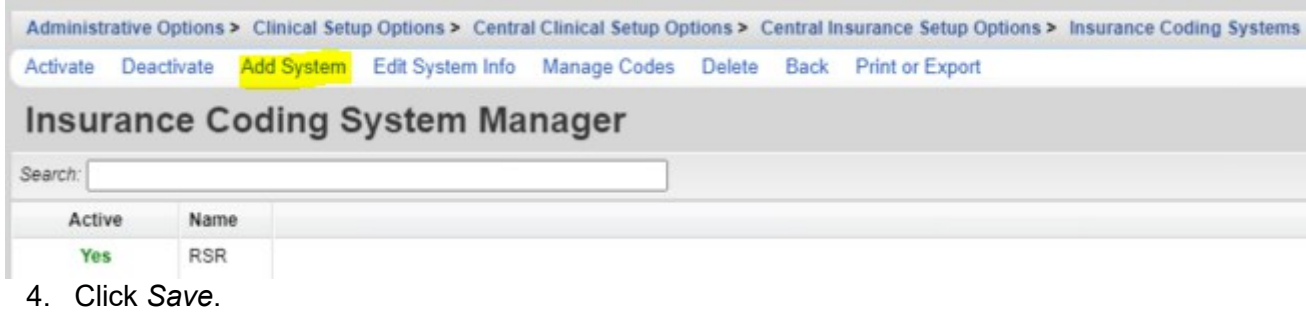

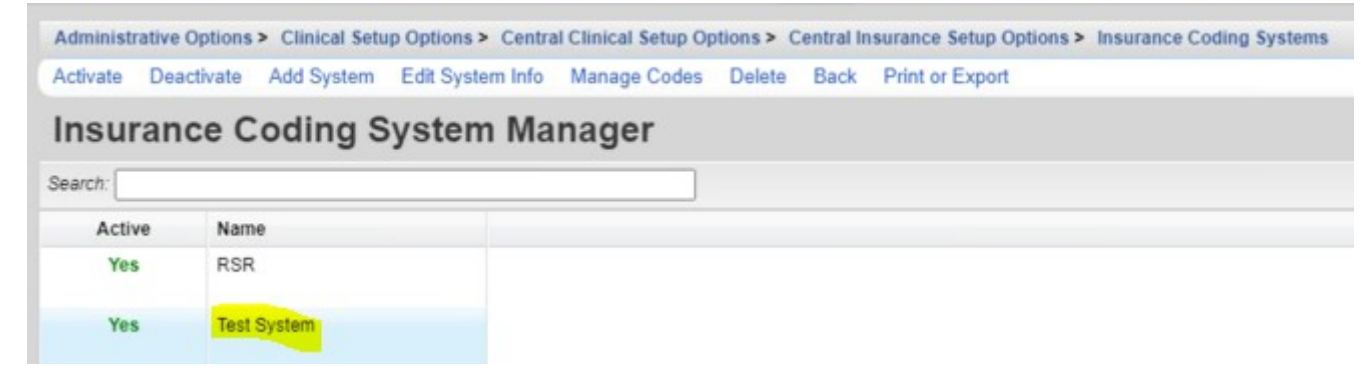

New insurance options can be added to the new system by clicking *Manage Codes*.

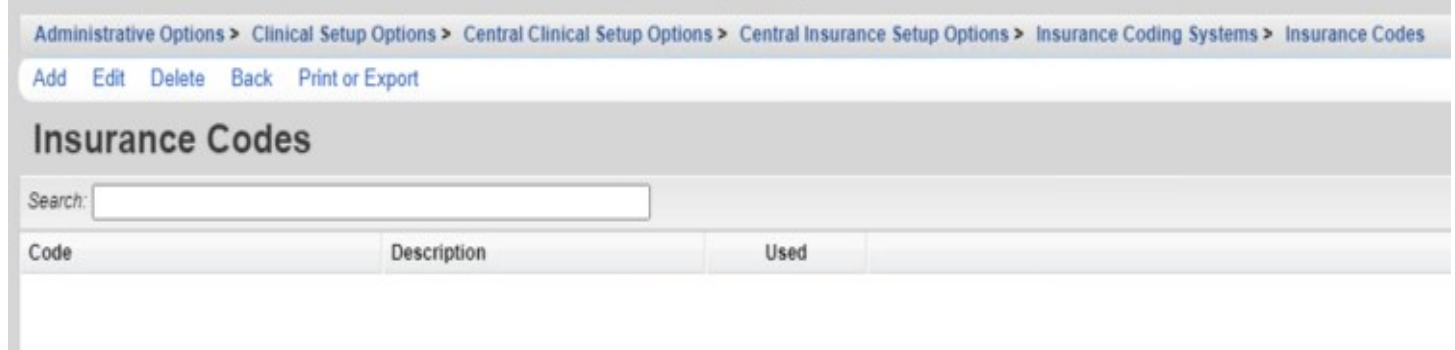

To add new insurance options, follow these instructions:

- 1. Click *Add*.
- 2. Enter a *Code*.
- 3. Enter a *Description*.
- 4. Click *Save*.

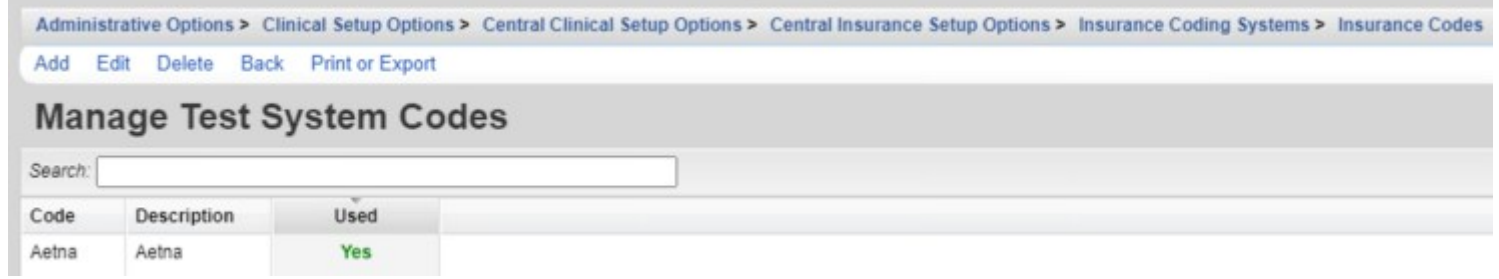

Now that a new insurance option has been added to the list, that insurance option can be activated under *Map Insurance Codes*.

Note: The new insurance code was added under the new system. When managing codes, that insurance code appears when that system is selected.

To activate a new insurance option and determine use, follow these instructions:

- 1. Click *Map Insurance Codes*.
- 2. Select an *Insurance Type*.
- 3. Click *Coding*.

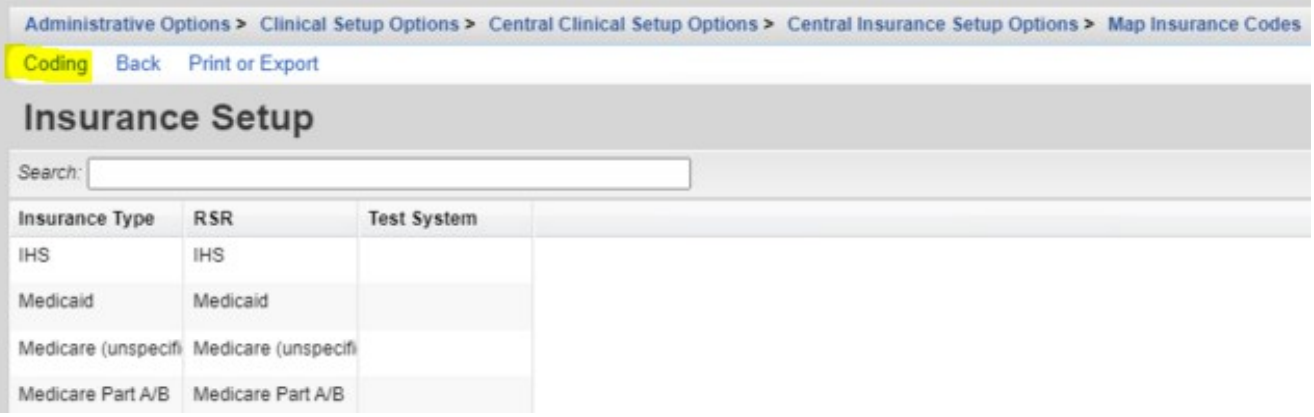

## 4. Click *Add*.

Administrative Options > Clinical Setup Options > Central Clinical Setup Options > Central Insurance Setup Options > Map Insurance Codes > Coding

## Add Edit Delete Back Print or Export

## **Manage undefined Codes**

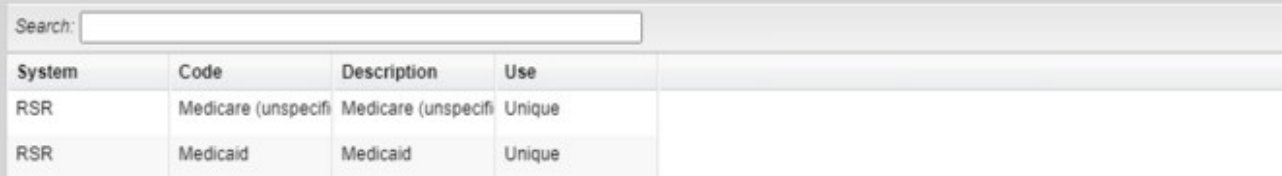

- 5. Select a *System*.
- 6. Select a *Code*.
- 7. Select a *Use*.
- 8. Click *Save*.

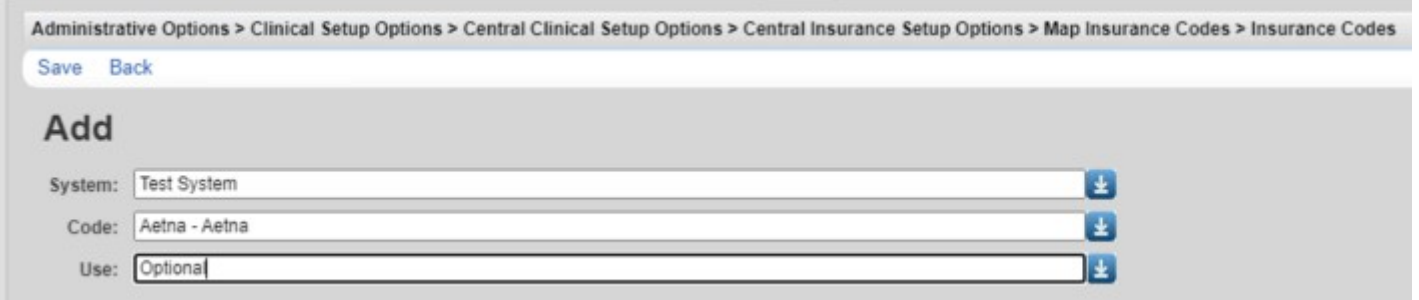

The new insurance code has been added to the list.

In this example, Aetna has been mapped to the *Private – Employer* and *Private – Individual* insurance for the *RSR*.

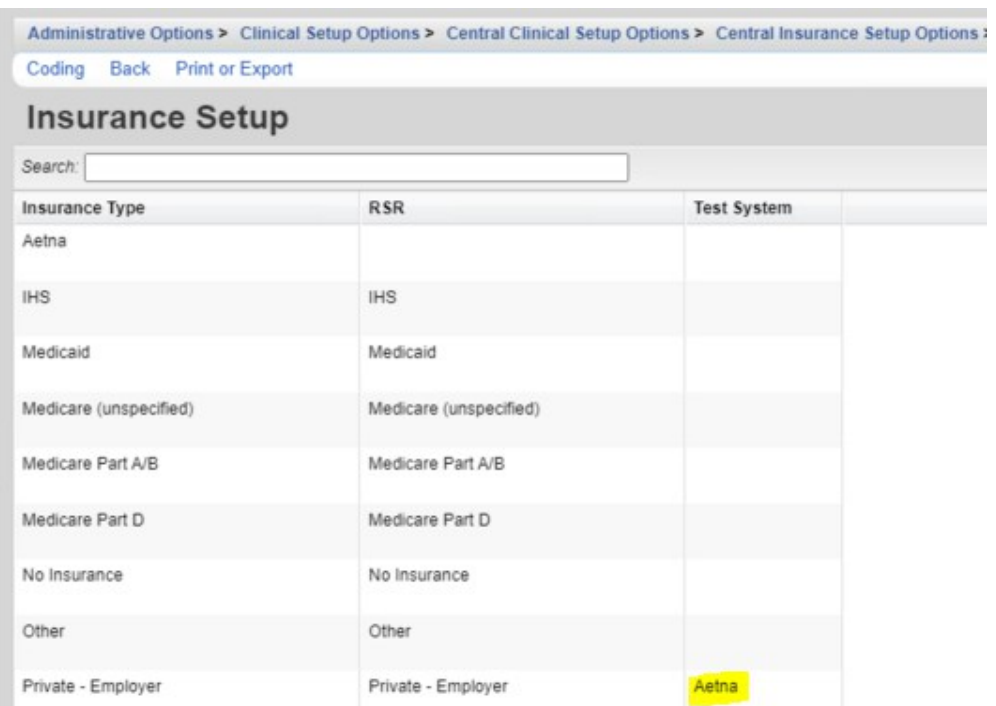

When the new insurance option is selected from the drop down list, the *RSR* insurance option it is mapped to is automatically checked in addition to that new insurance.

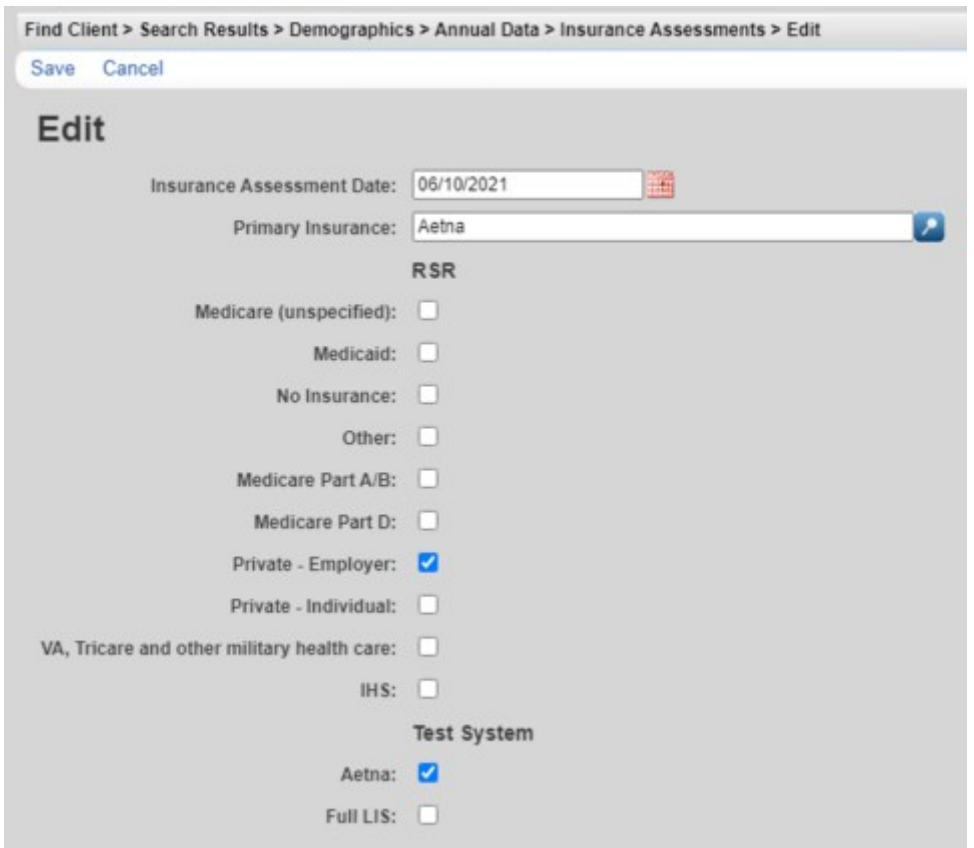

In this example, a client with Aetna insurance is counted in the RSR as having *Private – Employer* insurance.